## Configureer de gemakkelijke client met Gateway Virtual Private Network (VPN) op RV320 en RV325 VPN-routerserie Ī

## Doel

Een Virtual Private Network (VPN) biedt beveiliging voor externe gebruikers die verbinding met het internet maken via een openbaar of onbetrouwbaar netwerk. Eén van de typen VPN's is een client-naar-gateway VPN. Met client-to-poort kunt u verschillende takken van uw bedrijf in verschillende geografische gebieden op afstand verbinden om de gegevens tussen de gebieden beter te verzenden en ontvangen. Makkelijk VPN biedt snelle installatie en configuratie van VPN door het Cisco VPN-clienthulpprogramma.

Het doel van dit document is om u te tonen hoe u een Gemakkelijke client aan Gateway VPN op RV32x VPN-routerserie kunt configureren.

## Toepasselijke apparaten | Versie firmware

- RV320 VPN-router met dubbel WAN | 1.1.0.09 (<u>laatste download</u>)
- RV325 Gigabit VPN-router met dubbel WAN | 1.1.0.09 (<u>laatste download</u>)

## Gemakkelijke client voor Gateway VPN configureren

Stap 1. Meld u aan bij het web configuratieprogramma en kies VPN > Client naar Gateway. De pagina Client to Gateway wordt geopend:

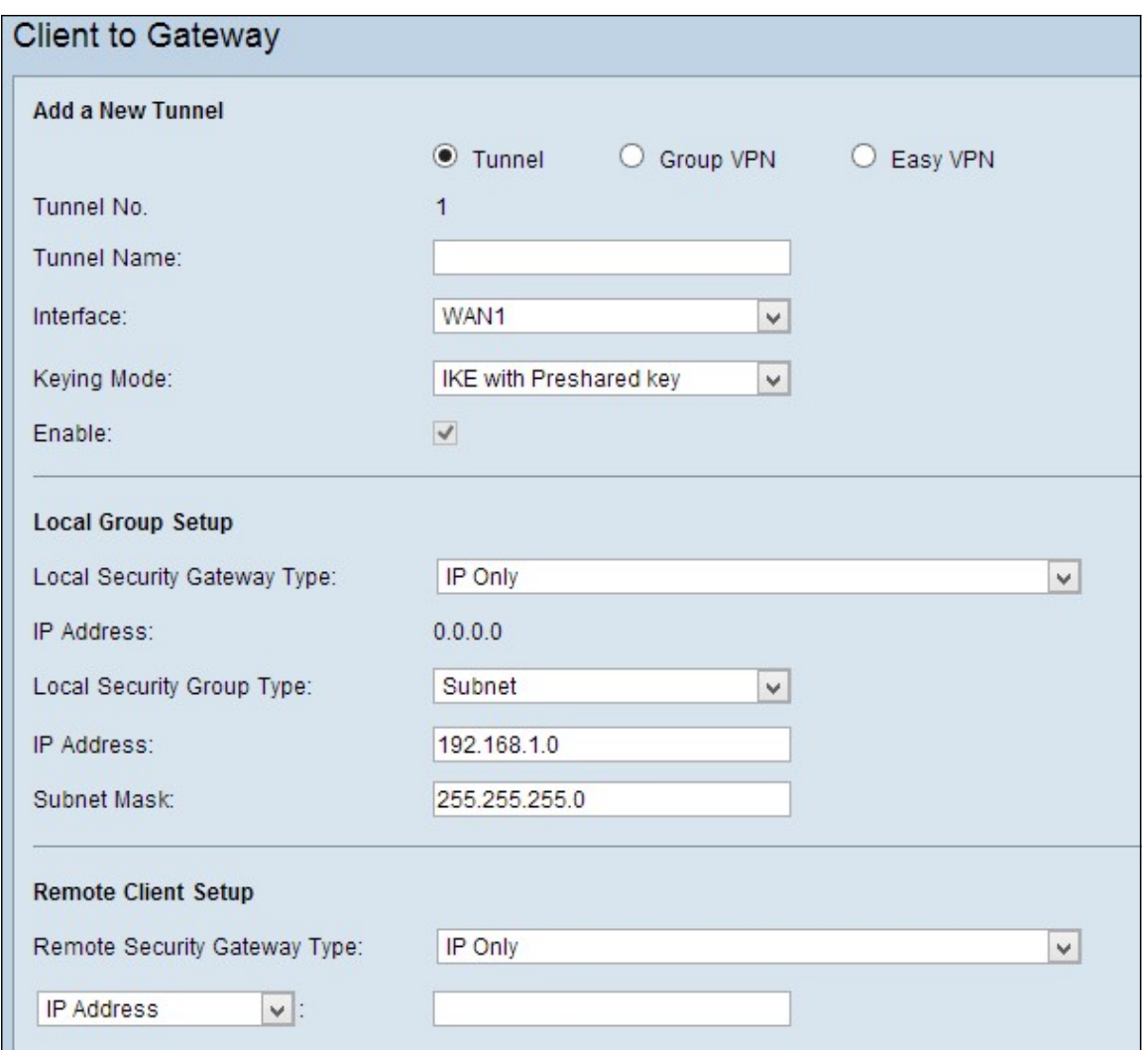

Stap 2. Klik op de radioknop Easy VPN.

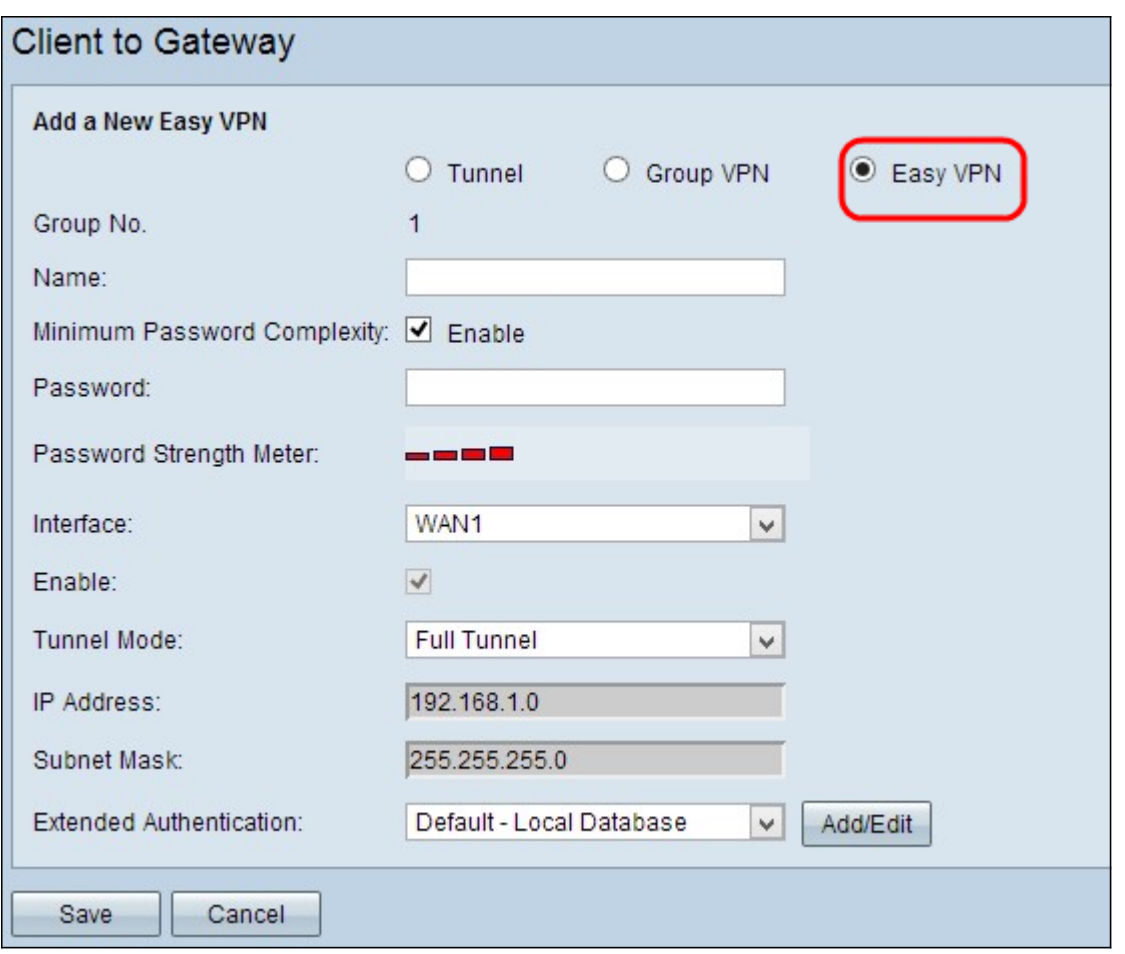

Opmerking: Het groepsnummer vertegenwoordigt het nummer van de groep. Dit is een veld dat automatisch wordt gegenereerd.

Stap 3. Voer in het veld Naam de naam van de tunnel in.

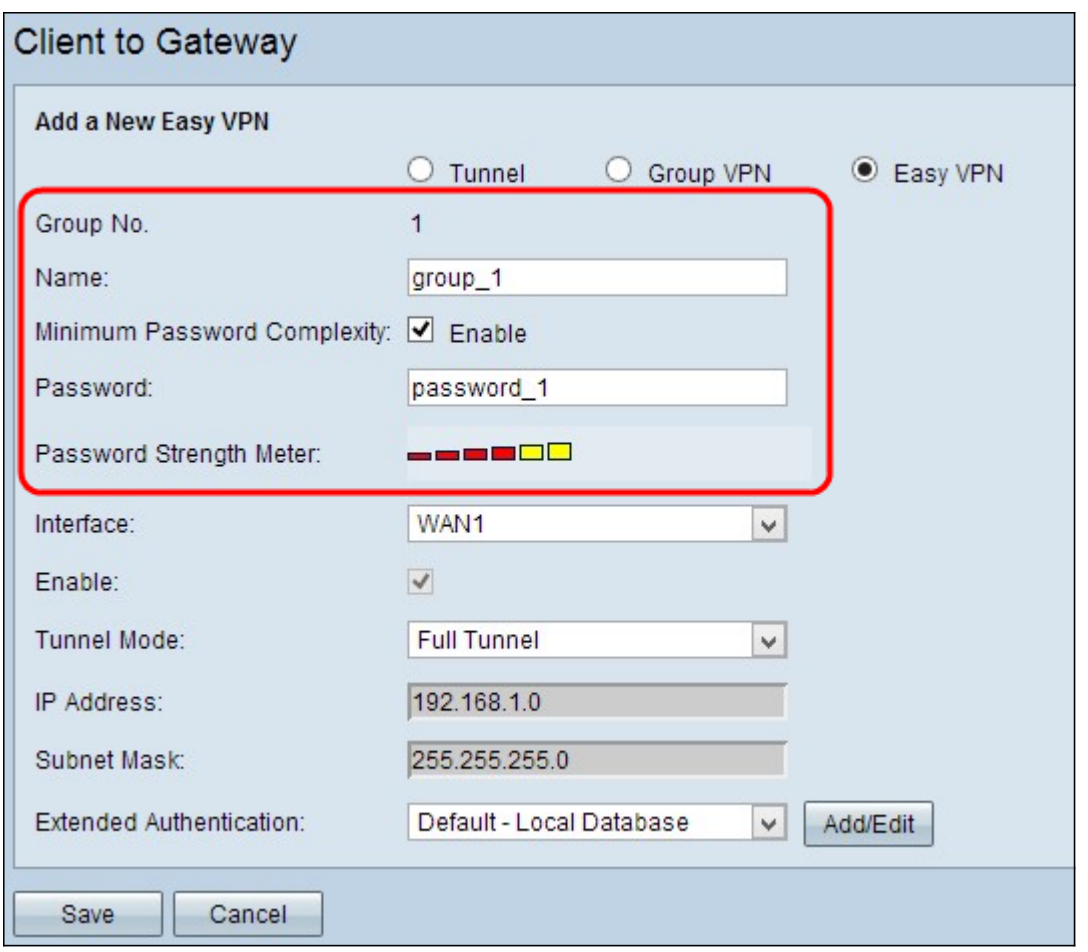

Stap 4. (Optioneel) Als u de sterktemeter voor de voorgedeelde toets wilt in- schakelen, schakelt u het vakje Minimale Wachtwoord Complexity in.

Stap 5. Voer in het veld Wachtwoord in.

● Wachtwoordversterking: geeft de sterkte van het wachtwoord weer via gekleurde tralies. Rood wijst op zwakke sterkte, geel op aanvaardbare sterkte en groen op sterke sterkte. Als u in Stap 4 het vakje Minimale wachtwoordcomplexiteit niet hebt ingeschakeld, verschijnt de wachtwoordsterktemeter niet.

Stap 6. Kies de juiste interface waardoor de client Makkelijk VPN naar de gateway vastlegt in de vervolgkeuzelijst Interface.

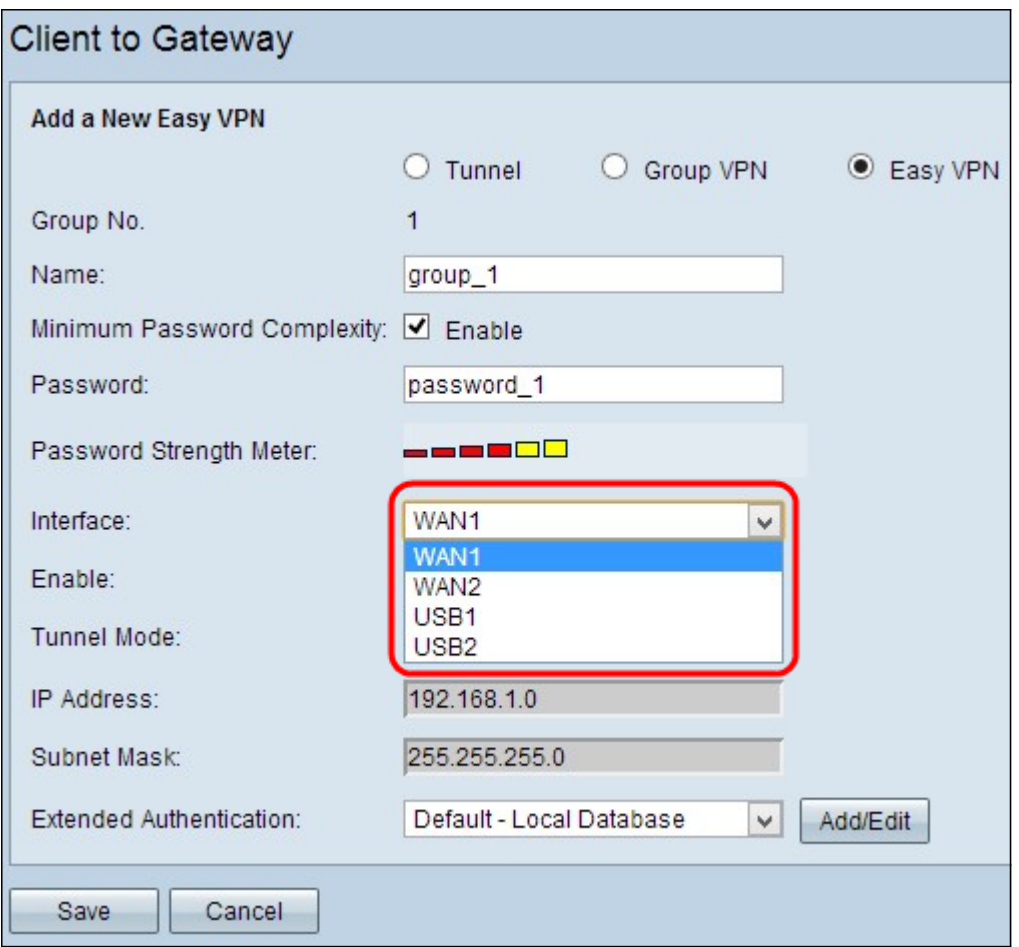

Stap 7. Controleer het aanvinkvakje Enable om client in te schakelen om VPN-poort te openen. Standaard is deze ingeschakeld.

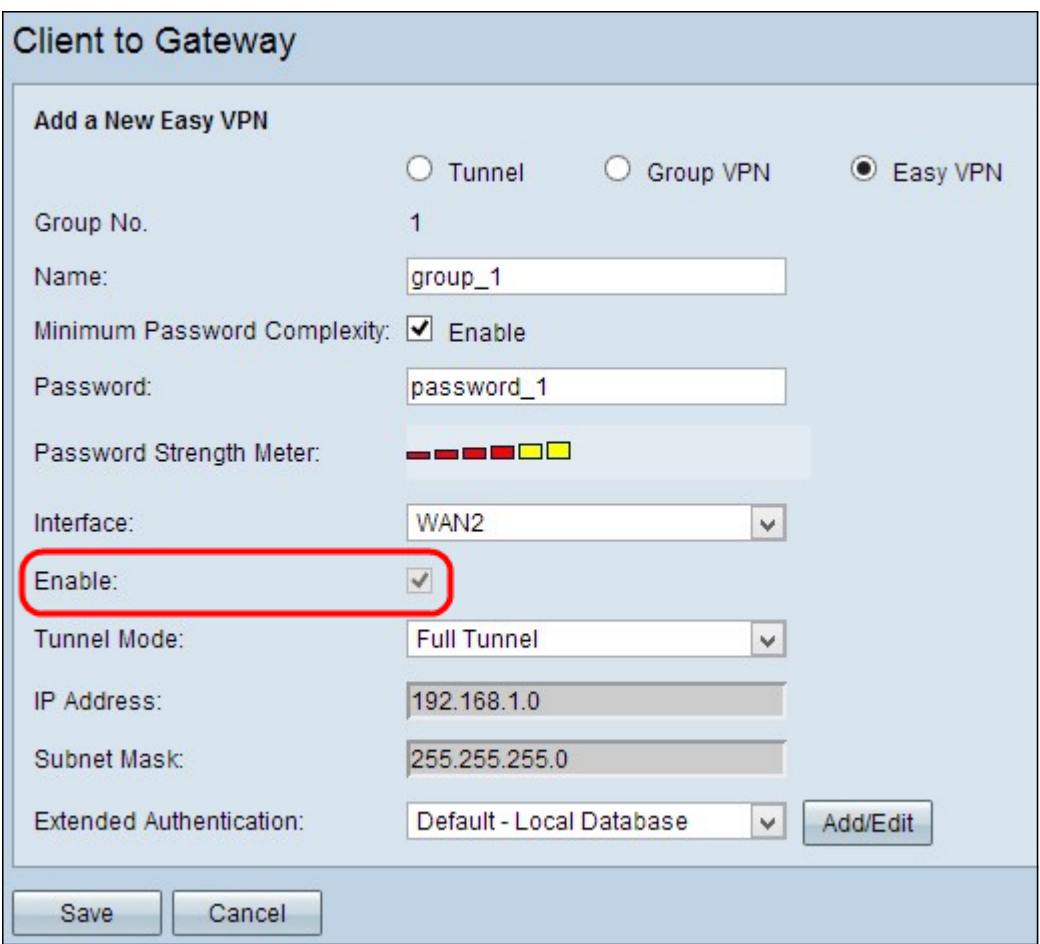

Stap 8. Kies de juiste tunnelmodus in de vervolgkeuzelijst Tunnelmodus.

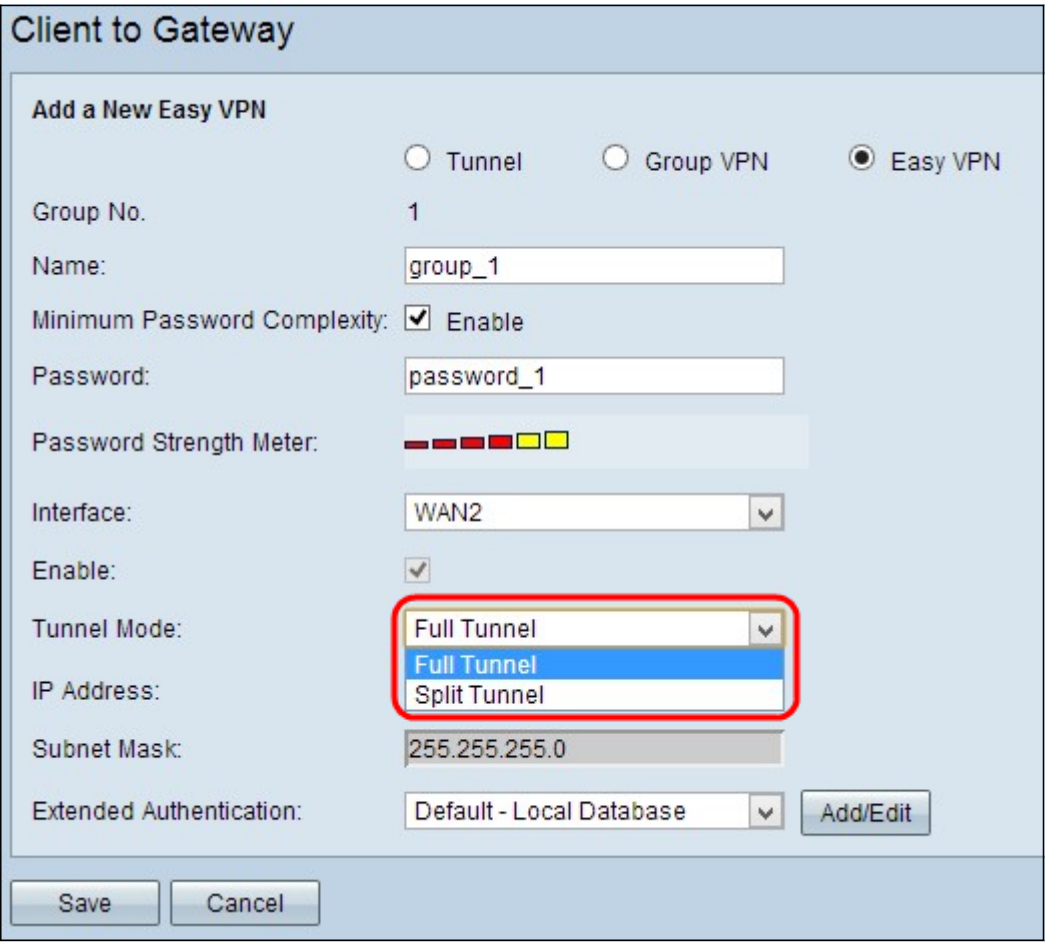

De beschikbare opties zijn als volgt gedefinieerd:

- Full Tunnel Zend al verkeer over de VPN-tunnel, die meer veiligheid aan het verkeer verschaft. Als u deze optie kiest, overslaat u naar Stap 11.
- Split Tunnel hiermee kan de VPN-client tegelijkertijd toegang krijgen tot het openbare internet en de VPN-bronnen, waardoor de bandbreedte wordt behouden.

Stap 9. Voer in het veld IP-adres het IP-adres in dat u wilt toewijzen aan de interface Makkelijk VPN.

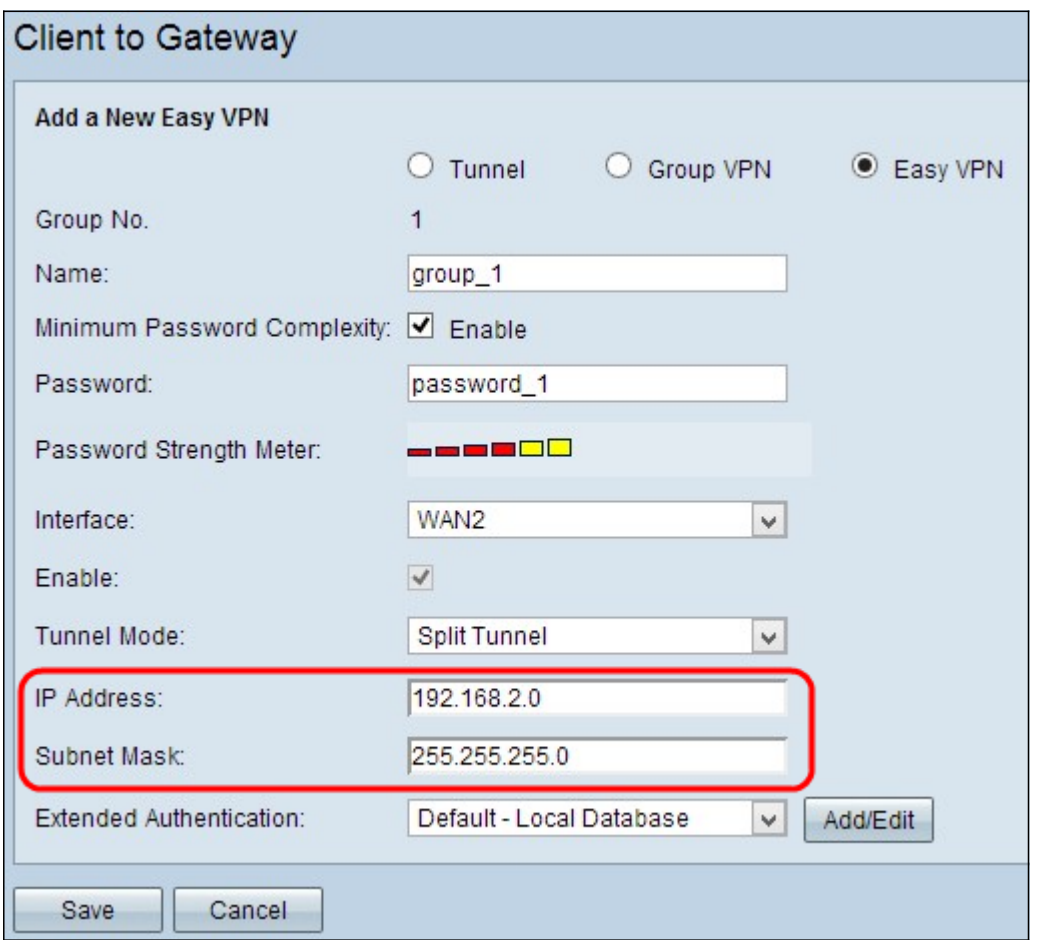

Stap 10. In het veld Subnetmasker voert u het subnetmasker van het toegewezen IP-adres van de Makkelijk VPN-interface in.

Stap 1. Kies de juiste authenticatie voor de VPN-client in de vervolgkeuzelijst Uitgebreide verificatie om een gebruikersnaam en wachtwoord voor IPSec-host te gebruiken om VPN-clients voor de verificatie te zorgen of om de database in Gebruikersbeheer te gebruiken. Dit moet op beide apparaten worden ingeschakeld om te kunnen werken.

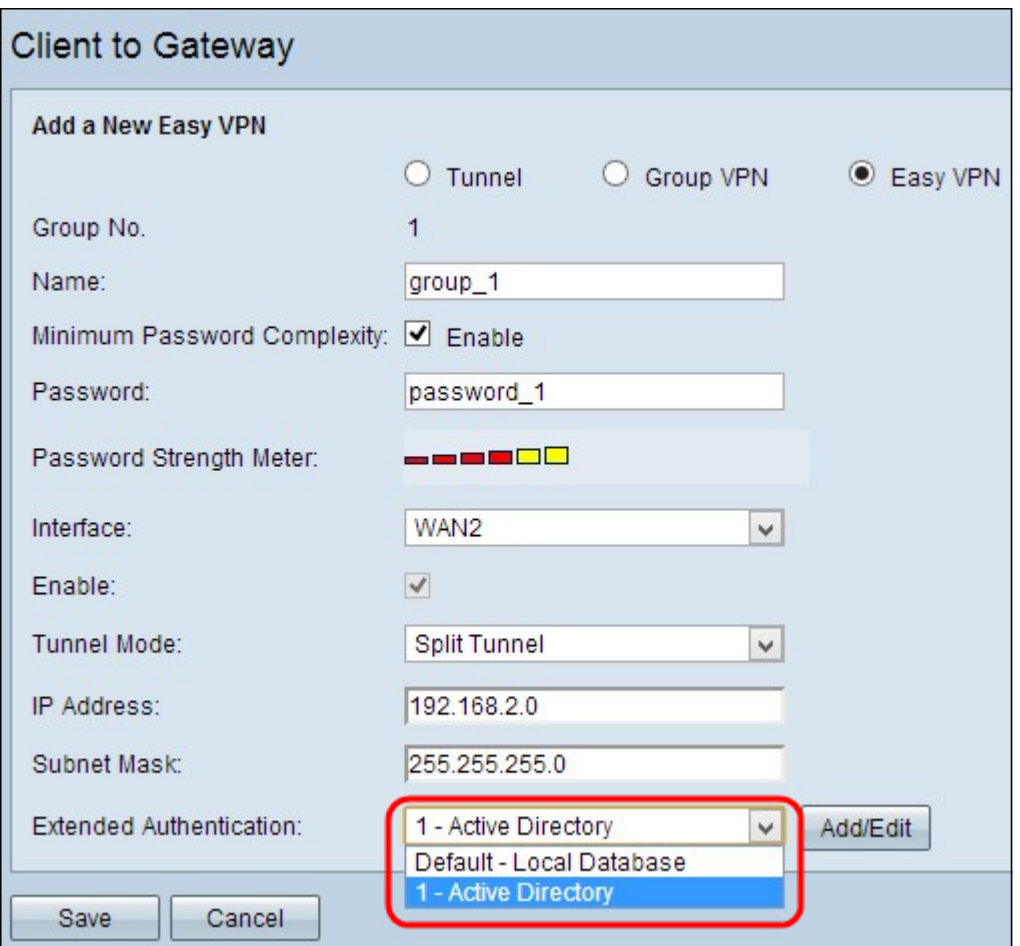

De beschikbare opties zijn als volgt gedefinieerd:

- 1 Active Directory Verificatie wordt uitgebreid via actieve directory. Actieve folder is een service die netwerkbeveiliging op een Windows-domeinnetwerk biedt. Klik op Toevoegen/Bewerken als u een nieuwe map wilt toevoegen of de bestaande map wilt bewerken.
- Standaard lokale database verificatie wordt uitgevoerd door de router. Klik op Toevoegen/bewerken als u de database wilt toevoegen of bewerken.

Opmerking: Als u meer wilt weten over het toevoegen of bewerken van de actieve map of de lokale database, raadpleegt u het document Gebruikersbeheer en de configuratie van het domein op RV320 en RV325 VPN-routerserie.

Stap 12. Klik op Opslaan om de instellingen op te slaan.